# **AAN DE SLAG**

Dankzij de LaCie Setup Assistant is de installatie van uw LaCie-drive voor alle gebruikers eenvoudig. Volg de installatiestappen in de aangegeven volgorde zodat de LaCie-drive correct wordt geactiveerd op uw computer.

**Belangrijke informatie voor PC-gebruikers:** Als u de Thunderbolt-verbinding wilt gebruiken, moet u het product eerst zoals hieronder beschreven via USB met een hostcomputer verbinden en vervolgens Thunderbolt-stuurprogramma's installeren. Bezoek om stuurprogramma's te installeren [Installeren van de](http://manuals.lacie.com/nl/manuals/rugged-usb3-thunderbolt/drivers) [drivers \(Alleen voor Windows\).](http://manuals.lacie.com/nl/manuals/rugged-usb3-thunderbolt/drivers) Zodra de Thunderbolt-stuurprogramma's zijn geïnstalleerd, kunt u de USB-kabel losmaken en deze van Thunderbolt aansluiten.

## STAP 1 - INTERFACEKABEL AANSLUITEN

1. Sluit vanaf de drive de Thunderbolt- of USB 3.0-kabel aan op uw computer.

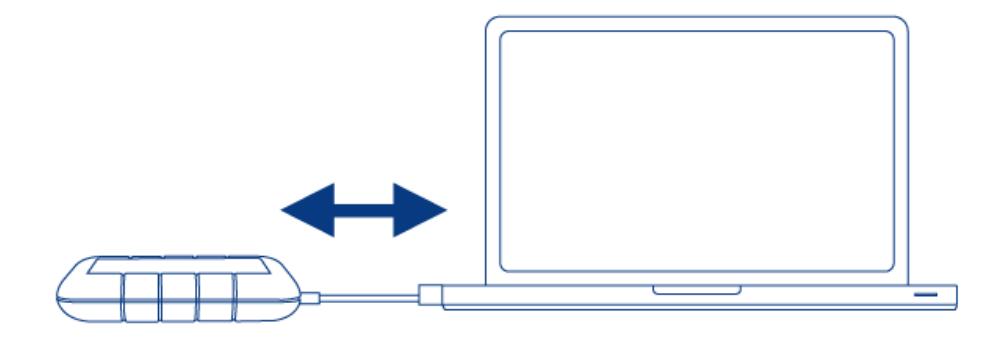

2. De drive wordt op uw computer geactiveerd.

**Opmerking:** als de drive niet wordt geactiveerd op uw computer, raadpleegt u het hoofdstuk voor probleemoplossing in [Hulp verkrijgen](http://manuals.lacie.com/nl/manuals/rugged-usb3-thunderbolt/help).

## STAP 2 - LACIE SETUP ASSISTANT STARTEN

**Belangrijke informatie voor PC-gebruikers:** LSA werkt alleen via de USB-verbinding. Sluit, indien u de Thunderbolt-interface wilt gebruiken, eerst via USB aan om LSA uit te kunnen voeren. Installeer vervolgens Thunderbolt-stuurprogramma's (zie [Installeren van de drivers \(Alleen voor Windows\)](http://manuals.lacie.com/nl/manuals/rugged-usb3-thunderbolt/drivers).

De LaCie Setup Assistant moet worden gestart voordat u uw drive gebruikt. Hiermee kunt u:

- de harde schijf eenvoudig formatteren volgens uw behoeften
- de gebruikershandleiding kopiëren naar uw computer
- uw LaCie-apparaat registreren
- software installeren voor extra functionaliteit

**Belangrijke informatie:** als u de LaCie Setup Assistant niet start of deze afsluit voordat het formatteren is begonnen, zal de drive niet gereed zijn voor gebruik en handmatig moeten worden geformatteerd.

De gebruikershandleiding en hulpprogramma's zijn dan niet beschikbaar en moeten worden gedownload vanaf de LaCie-website: [www.lacie.com/nl/support/.](http://www.lacie.com/support/)

## LaCie Setup Assistant starten

#### Windows-gebruikers

Automatisch afspelen: De functie Automatisch afspelen van Windows detecteert mogelijk uw harde schijf van LaCie zodra deze is aangesloten op uw computer. Als het venster Automatisch afspelen verschijnt, klikt u op **Map en bestanden weergeven met Windows Verkenner** en dubbelklikt u op **LaCie Setup**.

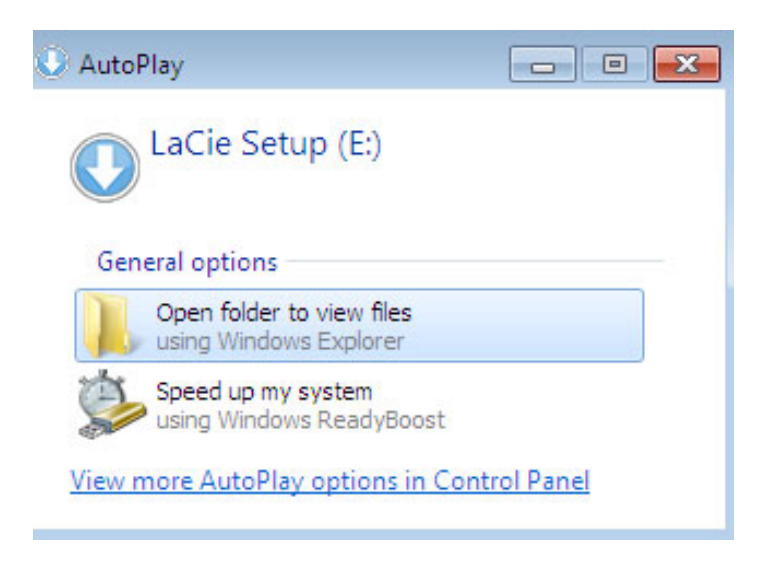

Handmatige toegang: Open het volume **LACIE SETUP** in **Computer** (**Deze Computer** voor Windows XP) en dubbelklik dan op **LaCie Setup**.

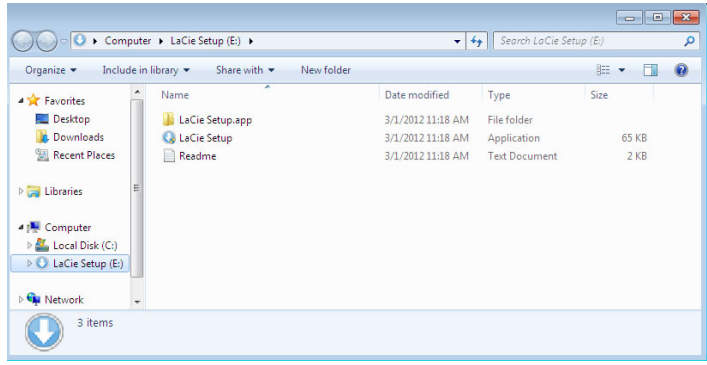

#### Mac-gebruikers

Open het volume **LACIE SETUP** op uw bureaublad en dubbelklik dan op **LaCie Setup**

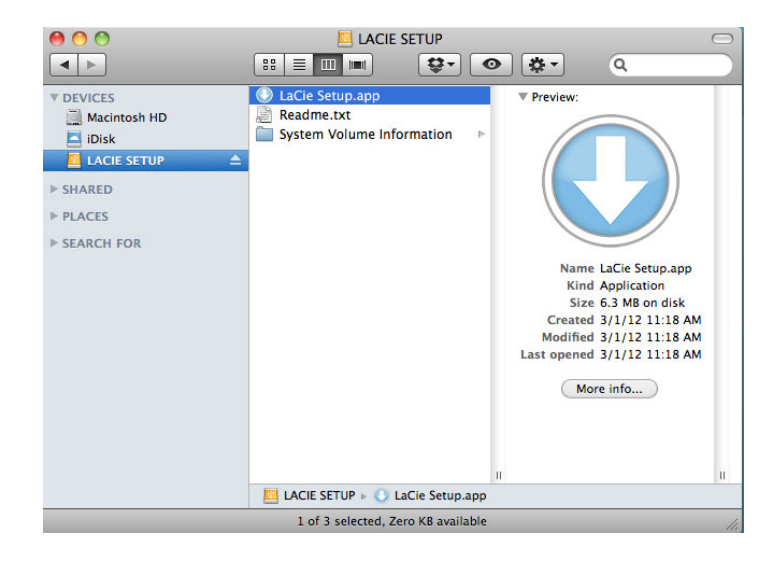

## Installatie

De LaCie Setup Assistant verhindert niet het gebruik van het ingebouwde schijfhulpprogramma van uw computer bij het formatteren of partitioneren van uw LaCie-drive. Volg gewoon de Setup Assistant totdat deze is voltooid en gebruik vervolgens het Schijfbeheer voor Windows of Schijfhulpprogramma voor Mac om uw drive opnieuw te formatteren.

**Belangrijke informatie voor Mac-gebruikers:** U wordt mogelijk gevraagd uw wachtwoord in te voeren om LaCie Setup Assistant verder te zetten.

Volg de instructies op het scherm, zoals hieronder vermeld, om uw drive te formatteren en softwarehulpprogramma's te installeren:

- 1. Selecteer uw taal. LaCie Setup Assistant Choose your language English  $\mathbf{L}$ Ok Cancel
- 2. Lees de licentieovereenkomst voordat u klikt op **Next** (Volgende). Als u **Next** (Volgende) selecteert, bevestigt u dat u de licentieovereenkomst accepteert.<br>000  $000$

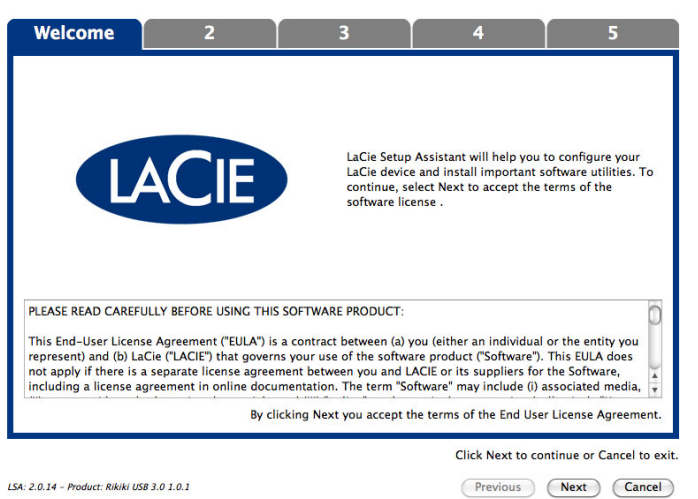

3. Gebruik de schuifregelaar om uw LaCie-harddrive te partitioneren. Als u de schuifregelaar naar links verplaatst, reduceert u de grootte van het volume **Compatible** (**LaCie Share** op sommige producten) (voor Windows en Mac). Als u geen volume **Compatible** / **LaCie Share** wenst, plaats dan de schuifregelaar helemaal links. Het LaCie-volume wordt geformatteerd voor uw besturingssysteem: NTFS voor Windows en HFS+ voor Mac. Zodra u uw keuze hebt gemaakt, klikt u op **Next** (Volgende) om het formatteren te starten.

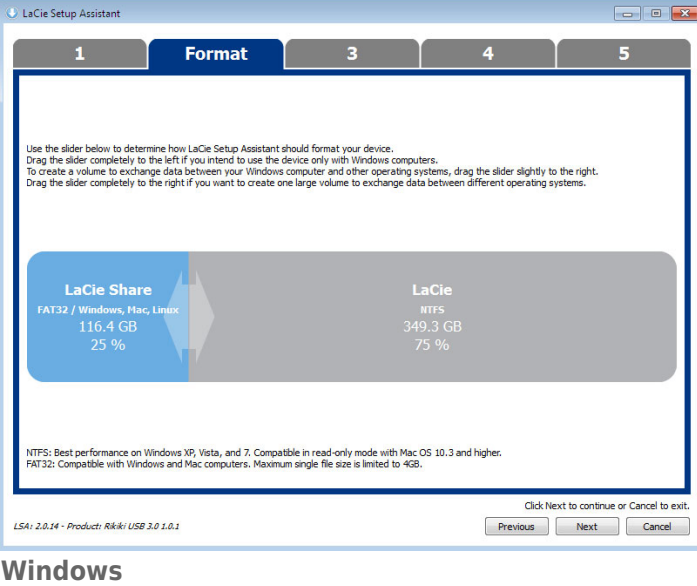

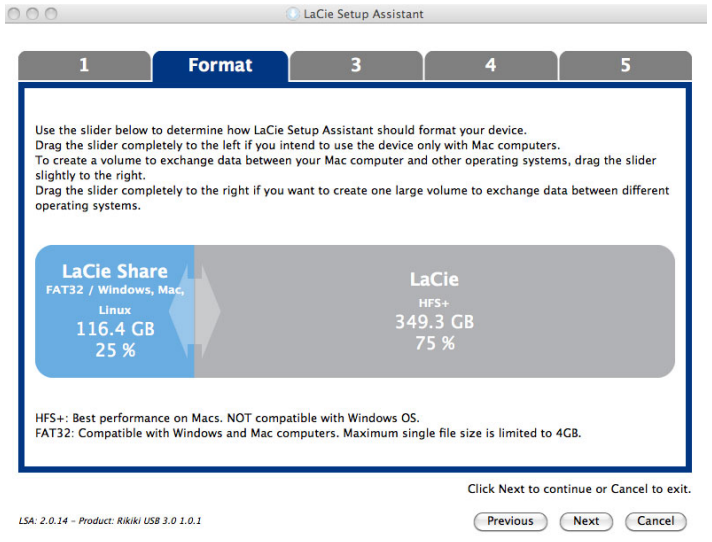

### **Mac**

4. Een dialoogvenster waarschuwt u dat de schijf wordt geformatteerd. Selecteer **Yes** (Ja) om door te gaan.

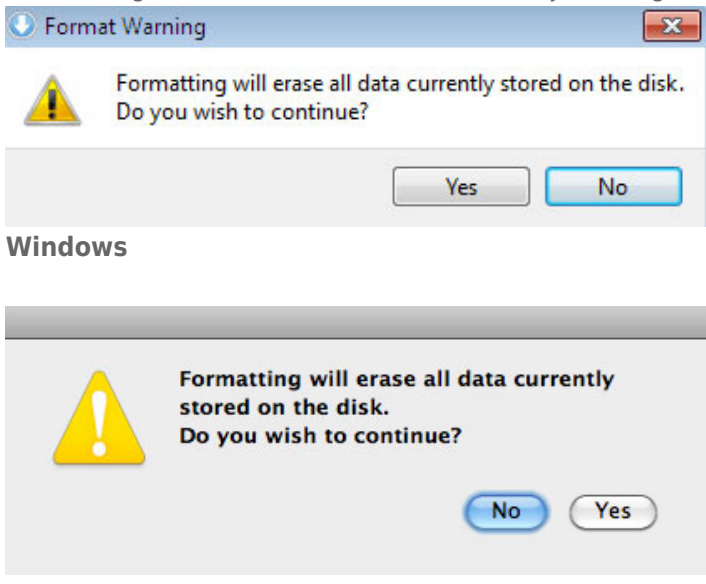

### **Mac**

5. De LaCie Setup Assistant formatteert de harddrive.

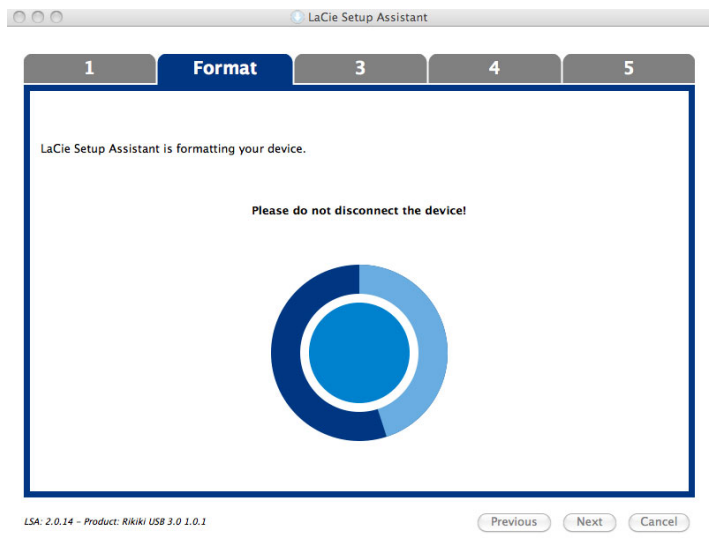

6. Registreer uw LaCie-apparaat. Klik op **Next** (Volgende) om door te gaan.

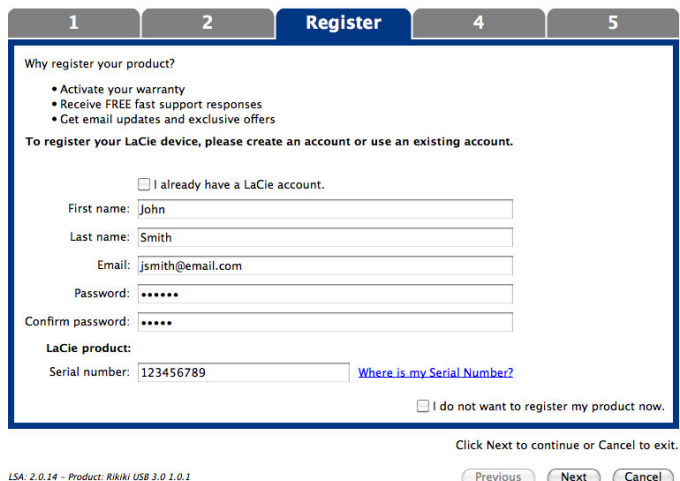

## **Nieuwe account**

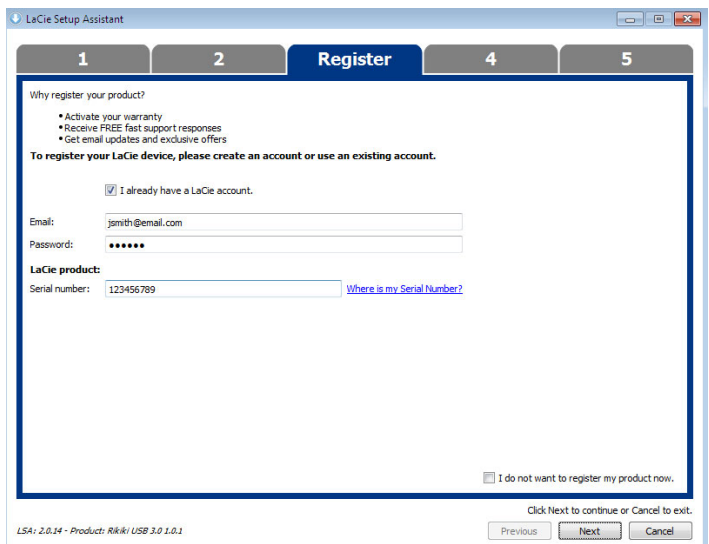

#### **Bestaande account**

- 7. Kies de softwarehulpprogramma's die u wilt installeren. Als u hierom wordt gevraagd, voltooit u de installatie van het softwareprogramma voordat u LaCie Setup Assistant verder zet.
- 8. Klik op **Next** (Volgende) om door te gaan.

9. De LaCie Setup Assistant geeft u een overzicht van de installatie. Klik op **Finish** (Voltooien) om het programma te sluiten. Uw LaCie-harddrive is nu gereed voor gebruik.

Software zal worden geïnstalleerd op de schijf van het product, niet op uw computer. Dit zal gebeuren op het volume met naam "Compatible"/"LaCie Share" indien aanwezig, en anders op "LaCie".

**Belangrijke informatie:** merk op dat de softwarehulpprogramma's van LaCie op elk ogenblik kunnen worden geïnstalleerd. Zodra het formatteren is voltooid, zal de toepassing LaCie Setup Assistant beschikbaar zijn op:

- LaCie: als u één partitie hebt gemaakt
- Compatible (LaCie Share op sommige producten): als u twee partities hebt gemaakt

Als u de softwarehulpprogramma's wilt installeren, start u gewoon de LaCie Setup Assistant en volgt u de hierboven vermelde stappen.